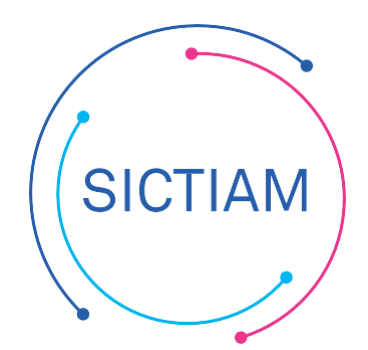

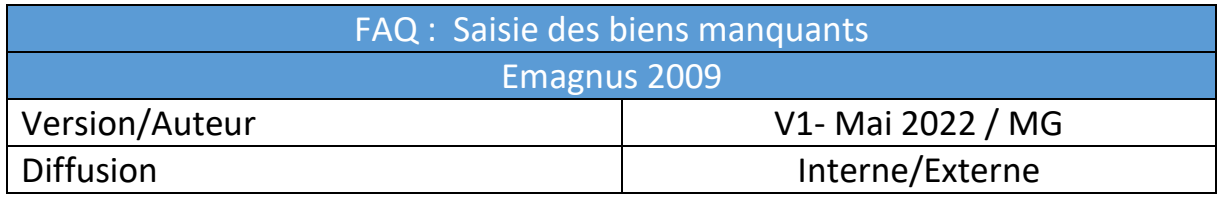

# **CONTEXTE**

Après avoir pointé l'inventaire trésorerie, vous avez listé plusieurs biens qui n'ont jamais été créés sur Emagnus. Il convient de les créer afin d'avoir un inventaire conforme à celui de la trésorerie.

**Méthode 1 : Créer un bien à partir d'une liquidation (à privilégier si le mandat d'origine est présent sur Emagnus)** 

# **Se positionner sur le contexte de l'exercice d'acquisition du bien**

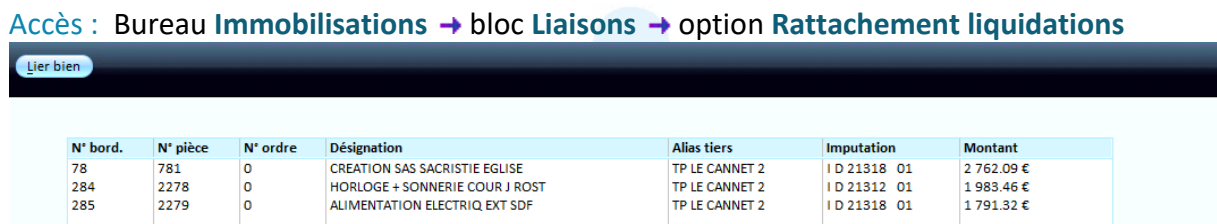

Il faut sélectionner la ligne, puis cliquer sur Lier bien, si la fiche du bien existe déjà, ou sur le bouton créer

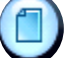

On aboutit sur l'écran de saisie des fiches de biens :

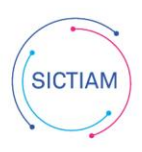

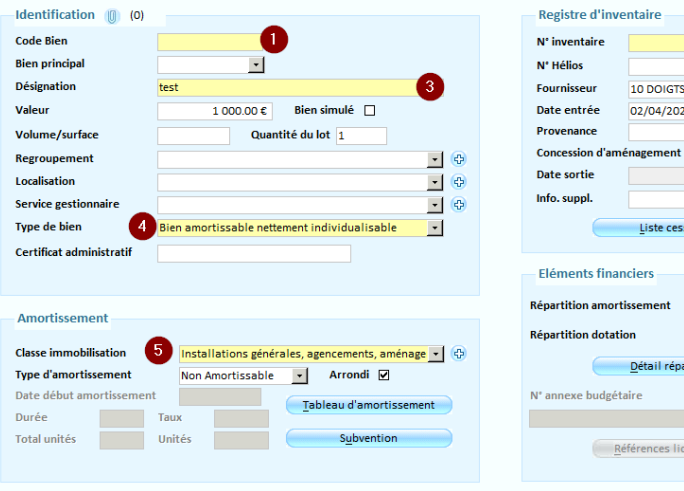

# $\frac{1}{2}$   $\frac{1}{2}$  $\Gamma$ Totale  $\Box$ -6  $\vert$  .

#### INFORMATIONS OBLIGATOIRES

1 – il faut définir un code bien (par exemple : Année – Article – 0001) dix caractères maximum (les lettres et les chiffres sont acceptés) => Le code bien est une information interne au logiciel, non transmise à la trésorerie

2 – Reprendre le numéro inventaire de la trésorerie (même s'il s'agit d'un numéro temporaire, exemple : 90002420880533) Le fournisseur et la date d'entrée sont renseignés automatiquement avec la liquidation

3 – c'est l'objet du mandat il se renseigne automatiquement

 $4$  – le type de bien se renseigne automatiquement en fonction de l'article utilisé. Cette information sera ensuite reprise dans le protocole INDIGO Inventaire.

- Si le bien saisi est amortissable alors, choisir bien amortissable nettement individualisable
- Si le bien n'est pas amortissable alors, choisir bien non amortissable
- Si le bien a été acquis par un mandant sur l'article du chapitre 23, choisir travaux en cours

5 – Rattacher la Classe d'immobilisation correspondante, elle correspond aux grandes catégories de bien (ex :matériel de bureau …) est caractérisée par le fait qu'elle soit amortissable ou non, par l'imputation comptable des amortissements et par une fourchette de durées d'amortissement

Le bouton « plus » Classe immobilisation **de la commune de la commune de la commune d'accéder** à la liste des classes d'immobilisation, afin de modifier une classe d'immobilisation existante, ou d'en créer une nouvelle.

#### NFORMATIONS FALCUTATIVES

- *Si le bien représente plusieurs lots (= biens identiques de même valeur), il faut renseigner la zone Quantité du lot*
- *Regroupement : permet de regrouper plusieurs biens entre eux.*
- *Localisation du bien (exemple : accueil, garage...) : facilite l'inventaire physique*
- *Service gestionnaire : Cela permettra d'éditer plus tard un état des biens par service.*

*Astuce : pour un terrain il faut renseigner la surface en m² et reporter la surface dans la zone Quantité du Lot et surtout bien indiqué le n° parcelle dans la désignation*

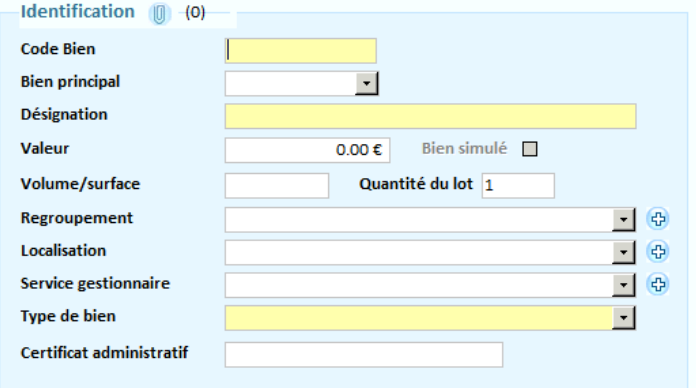

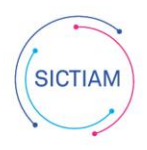

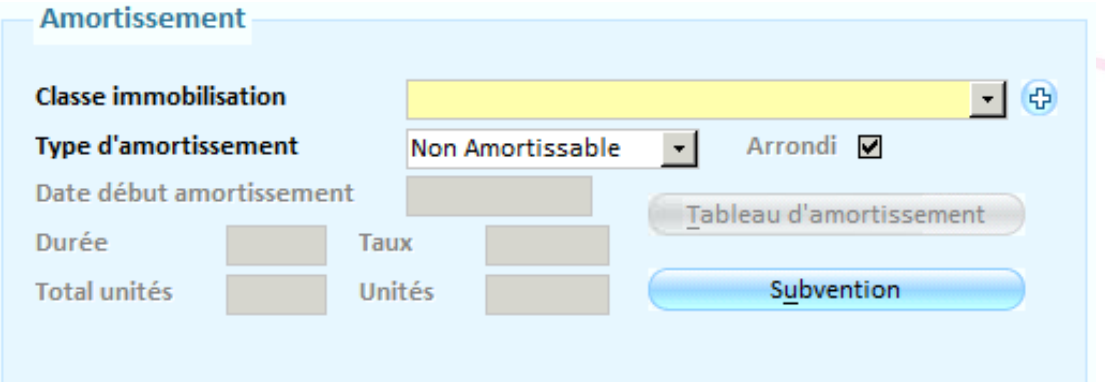

## **Sélectionner le Type d'amortissement :**

## **Pour un bien non amortissable :**

**Sélectionner « Non amortissable » :** le tableau d'amortissement est vierge, et les annuités sont nulles ;

#### **Pour un bien amortissable :**

- **Type linéaire** : les annuités sont constantes chaque année, durant toute la durée d'amortissement du bien. **C'est le mode d'amortissement préconisé par l'instruction M14 ;**
- **Type Dégressif (Non utilisé en collectivité)** : les annuités sont plus importantes la première année d'amortissement. Elles diminuent ensuite chaque année selon un taux qui dépend de la durée d'amortissement ;
	- *Pour un type d'amortissement Linéaire ou Dégressif, renseigner la Durée d'amortissement en années ; le Taux sera alors automatiquement calculé en fonction de la Durée enregistrée.*
- **Type Réel (Non utilisé en collectivité)** : les annuités sont calculées par rapport à un nombre d'unités réalisées dans l'année. Ces unités peuvent être des heures, des kilomètres, etc. Ce mode d'amortissement suppose la saisie des unités chaque année. et renseignez le nombre Total d'unités estimées durant la durée de vie du bien, et le type d'unité dans la zone Unités. Par exemple, si la collectivité souhaite amortir un véhicule en 200 000 kms, il faudra indiquer 200 000 dans la zone Total unités et KM dans la zone Unités. Ensuite, en fin d'exercice, il faudra saisir le nombre d'unités réalisées sur l'exercice dans le tableau d'amortissement.
- **La case Arrondi** pour arrondir le tableau d'amortissement à l'euro inférieur. La régularisation s'opère sur la dernière annuité.
- **Indiquer la Date** de début d'amortissement du bien. (En M14 le 01/01/N+1, en M57 J+1)
- Le bouton Tableau d'amortissement permet d'accéder au tableau d'amortissement du bien. Le tableau doit être validé avant de pourvoir enregistrer un nouveau bien.

**Méthode 2 : Créer un bien sans liquidation (si le mandat d'origine n'est pas accessible dans Emagnus)** 

## Accès : Bureau **Immobilisations** bloc **Biens** option **Liste des biens**

Il faut cliquer sur le bouton Créer

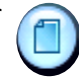

La même fenêtre de création s'ouvre sans aucun champ de pré renseigné. Il faudra donc renseigner tous les champs obligatoires vus avec la méthode 1.

L'équipe support du SICTIAM restent à votre disposition pour tout complément d'information. Pour plus de rapidité saisissez vos demandes d'assistance sur : https://mon.sictiam.fr/page/assistance